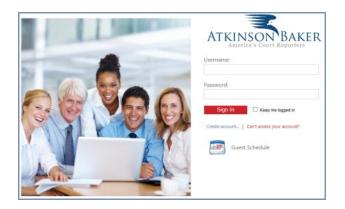

### **FAQs**

# Atkinson-Baker Court Reporters Client Center, Version 3

### How do I log in?

Point your web browser to:

https://abias.com/acs3

You can log in with the "Firm Number" or "Enterprise Number" that we have used in the past. Or, if you have a new, personal log-in (your e-mail address as the username), you can use that instead. More info on that below.

### What does "Keep me logged in" do?

Checking the keep-me-logged-in box will keep you signed in (logged in) for up to 2 weeks or until you sign out. This is not the same as the older system of automatically typing in a person's name and password for him ("remember me"). By checking this box, you will stay signed in:

- for up to 2 weeks
- or until you sign out.

If you click *Log Out*, then you will in fact be logged out and will need to reauthenticate the next time that you go to the site. If, on the other hand, you just leave the site without logging out (navigate to someplace else or close the web browser) the next time that you go to the site there is no log-in screen at all; one just goes straight to the *Upcoming Jobs* home page.

### How do I create a personal log-in for my-self?

Log in first using the "Firm Number" and password that you have used in the past. Once at the *Upcoming Jobs* home page, you will see a *Create Personal Log-in* link near the upper right corner. Click *Create Personal Log-in*.

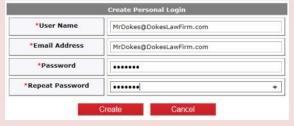

Fill out a user name and e-mail address. In general, it is best to use your e-mail address as your username. Then enter a password for yourself twice. Then click *Create*. Thereafter, use your personal log-in name and password to access your office's account.

## How can I access multiple offices from one log-in?

When you create a personal log-in for yourself, that username will be automatically associated with the office whose firm number you used to log in with originally. Once that personal log-in exists, e-mail us at <a href="mailto:custsrvc@depo.com">custsrvc@depo.com</a> or contact your representative and tell us what other offices you need access to. We will set that up for you.

Once that is done, you can log in with your personal credentials. Then use the **Select Account** bar near the upper right portion of the page to select which office's work you are viewing.

#### How do I use the search Usually the best way to start is by defining the date range, near the top From: 4/8/2013 To: 10/4/2013 $\blacksquare$ tools? left of most pages. That can be broad or narrow as appropriate. Then you can use the filters above each column to narrow down your selection. Example: The witness's name is Nelson. Type in "nelson" in the filter box above the Witness column. Then press the Enter key nelson to limit the results only to witnesses whose name contains "nelson." Yes. On most pages, just click the column header to sort the page by that col-Sorting? umn. Each time the column header is clicked, the sort order will reverse. A small arrow to the right of the column header will indicate that the column has been sorted and in which order. How do I submit files On the Scheduling page, there is a File Upload (attach notices and other documents here) section titled File Upload. Use this to such as notices with new submit notices or other pertinent doc-+ Add File settings? uments along with the setting. File Name To use: Click Add File. Select the File Name: test.txt ×Remove file to be added (Browse). Select what Type of document this is, then Other Type: fill out the **Description** line. Then Description: A Test File click Upload to upload the file, or Upload Cancel Cancel if you need to back out. To No records to display. add another file, click Add File again + Add File and so on. How do I add supporting On the Job Detail page, there is a section titled Supporting files to a job? Files. To the lower right of H 4 1 + H Page: 1 of 1 Go Page size: 10 Chang that section is a button labeled Upload a File. Click that button to start the process. Upload File(s)

Select

Cancel Upload File

Once files have been added to the job, they can be retrieved at any time. These

files are for use by yourself and others in your firm that have access to the job.